**Product Guide** 

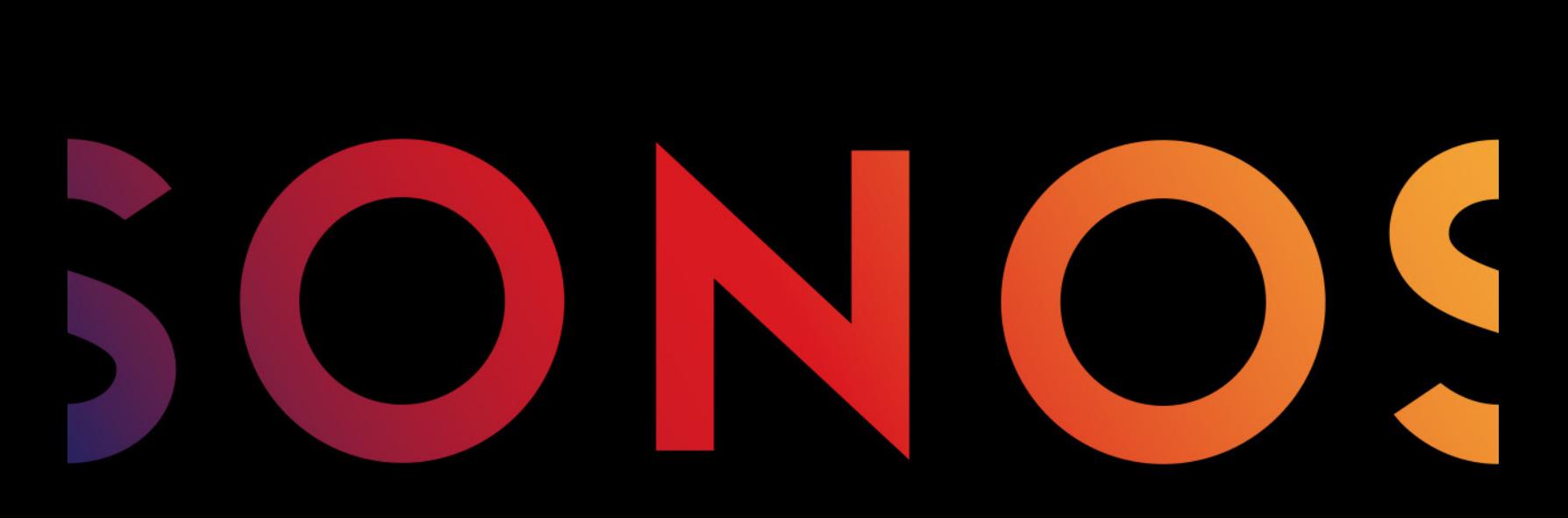

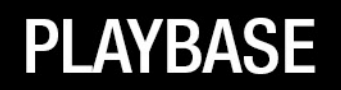

THIS DOCUMENT CONTAINS INFORMATION THAT IS SUBJECT TO CHANGE WITHOUT NOTICE.

No part of this publication may be reproduced or transmitted in any form or by any means, electronic or mechanical, including but not limited to photocopying, recording, information retrieval systems, or computer network without the written permission of Sonos, Inc. Sonos and all other Sonos product names and slogans are trademarks or registered trademarks of Sonos, Inc. Sonos Reg. U.S. Pat. & Tm. Off.

Sonos products may be protected by one or more patents. Our patent-to-product information can be found here:

#### sonos.com/legal/patents

iPhone®, iPod®, iPad®, Airplay®, iTunes®, OS X® and Apple Music™ are trademarks of Apple Inc., registered in the U.S. and other countries.

Windows® is a registered trademark of Microsoft Corporation in the United States and other countries.

Android™ is a trademark of Google, Inc.

Amazon, Kindle, Kindle Fire, the Amazon Kindle logo and the Kindle Fire logo are trademarks of Amazon.com, Inc. or its affiliates.

Sonos uses MSNTP software, which was developed by N.M. Maclaren at the University of Cambridge.

© Copyright, N.M. Maclaren, 1996, 1997, 2000; © Copyright, University of Cambridge, 1996, 1997, 2000.

All other products and services mentioned may be trademarks or service marks of their respective owners.

May 2016

©2004-2016 by Sonos, Inc. All rights reserved.

# Sonos PLAYBASE®

Flood any room with epic, full-theater HiFi sound and wirelessly stream all the music on earth through one easy-to-use player.

- Sophisticated 10-speaker design
- Connects to your TV using a single optical cable and plays everything that's connected to the TV, including cable boxes and game consoles
- Compatible with Dolby<sup>®</sup> Digital and stereo

It takes just a few minutes to get your PLAYBASE up and running. Once you've got it set up, you can add more Sonos speakers any time.

Note: One Sonos product must be connected to your broadband router. If the PLAYBASE will not be located near your router, you can connect a Sonos BRIDGE™ or any Sonos player (purchased separately) to the router instead.

# What's in the Box

- Sonos PLAYBASE
- Power cord
- 5 ft. /1.5m TOSLINK optical audio cable
- Ethernet cable
- Quick Start Guide
- Important Product Information booklet

# What Do You Need?

### Television requirements

The PLAYBASE is compatible with any TV that has an optical digital audio output.

### Home network requirements

Note: Your network must have a high-speed Internet connection, as the Sonos system is designed to provide you with free, online software updates. Your Sonos system must be registered to receive these updates so be sure to register during the setup process. We do not share your e-mail address with other companies.

• High-speed DSL/Cable modem, or fiber-to-the-home broadband connection for proper playback of Internet-based music services. (If your Internet service provider only offers Satellite Internet access, you may experience playback issues due to fluctuating download rates.)

• If your modem is not a modem/router combination and you want to take advantage of Sonos' automatic online updates, or stream music from an Internet-based music service, you must install a router in your home network. If you do not have a router, purchase and install one before proceeding. If you are going to use the Sonos Controller App on an Android™ or iOS device, or you are setting up Sonos wirelessly, you will need a wireless router. Please visit our website at <http://faq.sonos.com/apps>for more information.

Note: Sonos communicates over a 2.4GHz home network supporting 802.11 b/g/n wireless technology. 5GHz networks are not supported in a completely wireless Sonos setup.

- Connect a Sonos BRIDGE, BOOST™ or player to your router if:
	- You have a larger home where the WiFi performance isn't reliable and you want to strengthen the wireless performance of your Sonos system.
	- Your WiFi network is already in high demand with streaming video and web surfing and you want to create a separate wireless network exclusively for your Sonos speakers.
	- Your home network is 5GHz only (not switchable to 2.4GHz).
- For best results, you should connect the computer or NAS drive that contains your personal music library collection to your home network router using an Ethernet cable.

# Before You Get Started

Prior to installing the Sonos PLAYBASE, make sure all external components, such as your cable box, DVD player, etc. are connected directly to your TV.

If you have any existing home theater or surround sound equipment, disconnect it from your television.

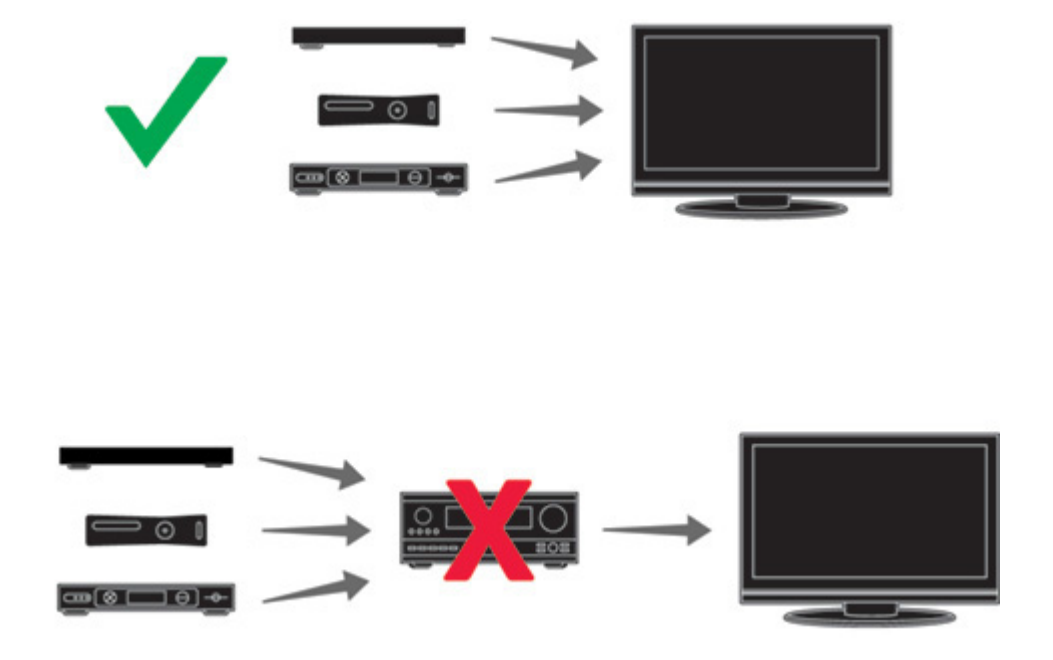

# Controls and Buttons

# Front with Touch Controls

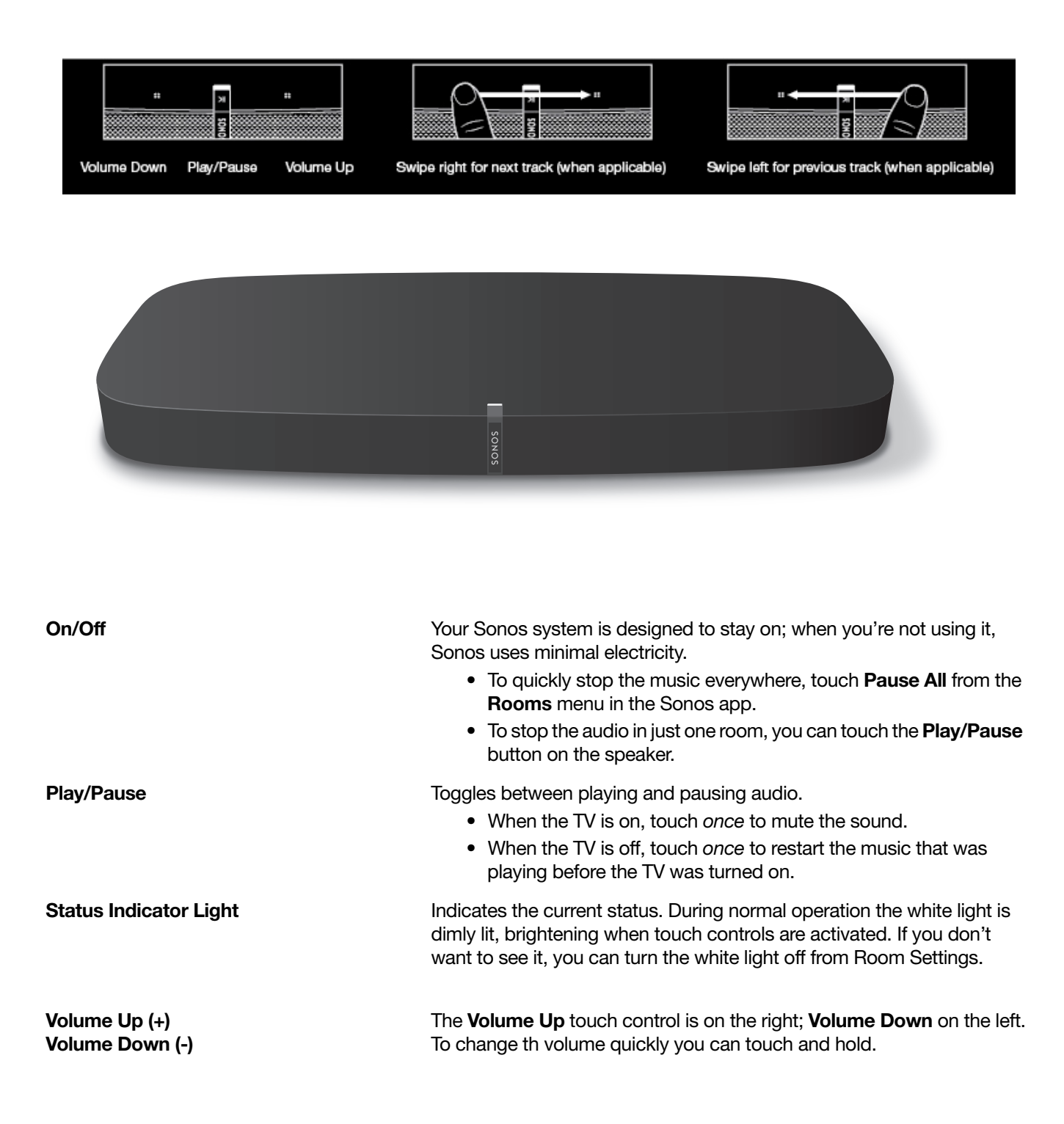

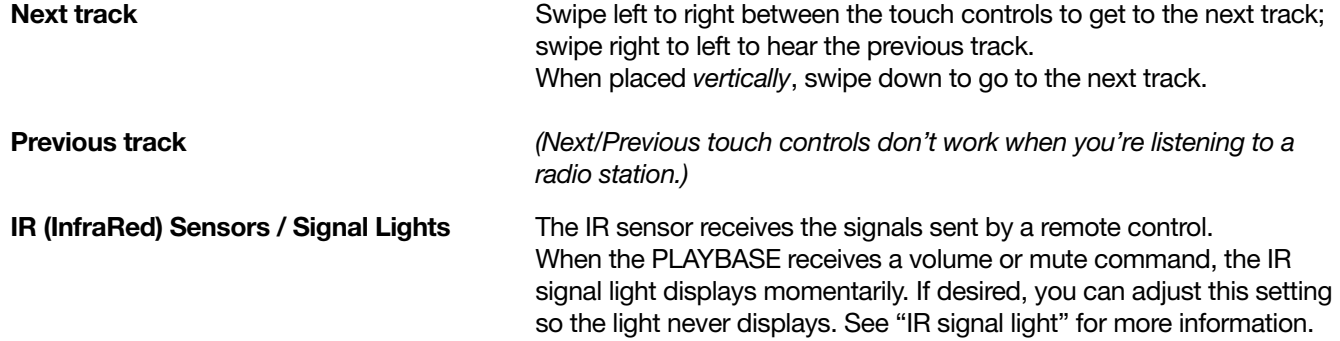

# **Back**

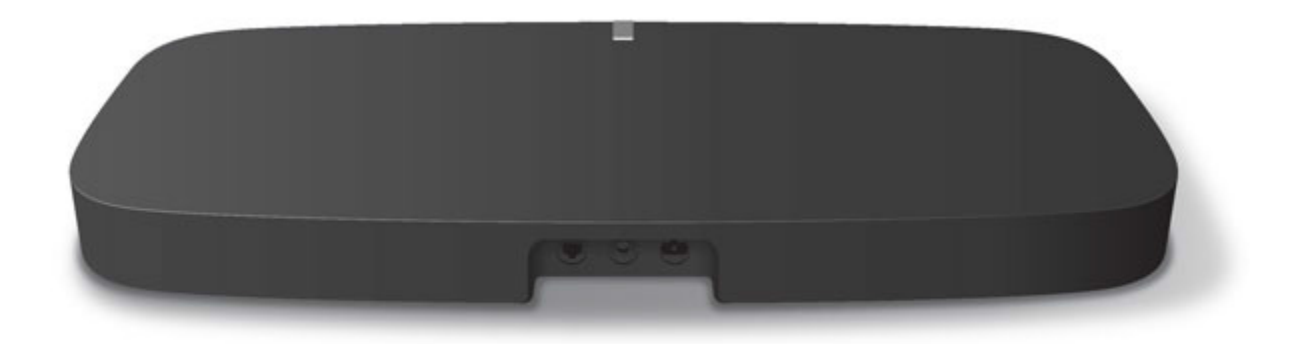

Ethernet Ports (2) The You can use an Ethernet cable to connect the PLAYBASE to your home network.

Digital Audio In (Optical) Use an audio optical cable (supplied) to connect the Sonos PLAYBASE's digital audio input to the optical digital output on your television. Take care not to bend or twist the cable.

The PLAYBASE's digital audio in and the optical cable end are 'Dshaped'—be sure to align for proper insertion.

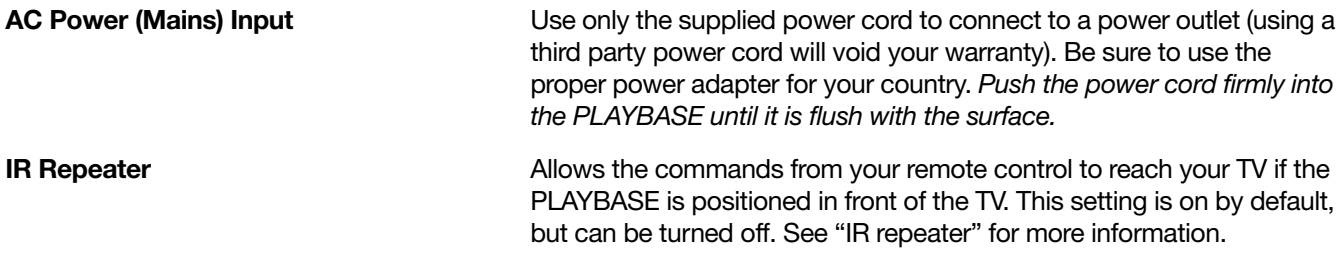

# <span id="page-6-0"></span>Where Should I Put It?

The PLAYBASE is designed to be put under your TV.

- If your TV is too big to sit on top of the PLAYBASE, you can put the PLAYBASE on a nearby shelf or wall mount your TV.
- Allow at least 1" between the PLAYBASE and any walls or surfaces.
- The PLAYBASE should sit near the front edge of your TV cabinet or shelf to get the best sound quality.

# How to Set It Up

The PLAYBASE is compatible with Sonos software versions 6.7 and later. If you are adding the PLAYBASE to an existing Sonos system, be sure to check for software updates before adding the PLAYBASE to your Sonos system.

- 1. Carefully unpack the package contents.
- 2. Choose a location for the PLAYBASE. Refer to ["Where Should I Put It?"](#page-6-0) for help with this step.
- 3. Remove the protective cap from each end of the optical audio cable.
- 4. Connect the optical audio cable (supplied) from your TV's digital audio out (optical) to the PLAYBASE's digital audio in (optical) being careful not to twist or bend the cable. The PLAYBASE digital audio in and the optical cable are 'D-shaped'—make sure they align for proper insertion.

IMPORTANT: Be sure to remove the protective caps from each end of the supplied optical audio cable.

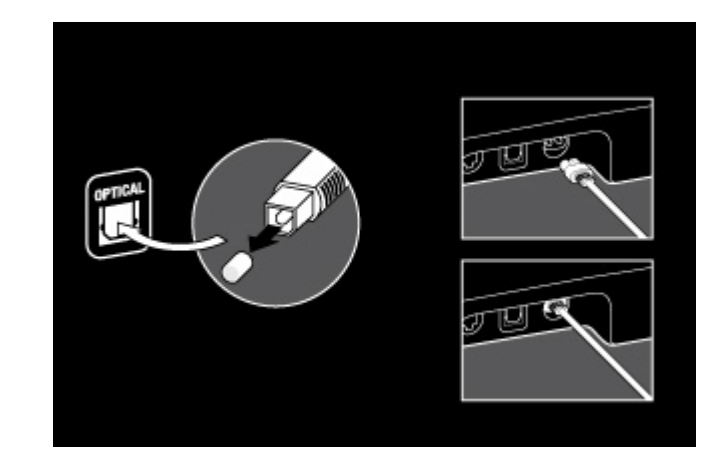

5. Attach the power adapter to the PLAYBASE and plug it in, making sure to push the power cord all the way into the PLAYBASE.

The status indicator light on top will begin to flash.

6. (OPTIONAL) If you are setting up your PLAYBASE with a SUB and/or surround speakers, put them where you want them and plug them in.

(You'll be prompted to add these once the PLAYBASE is set up.)

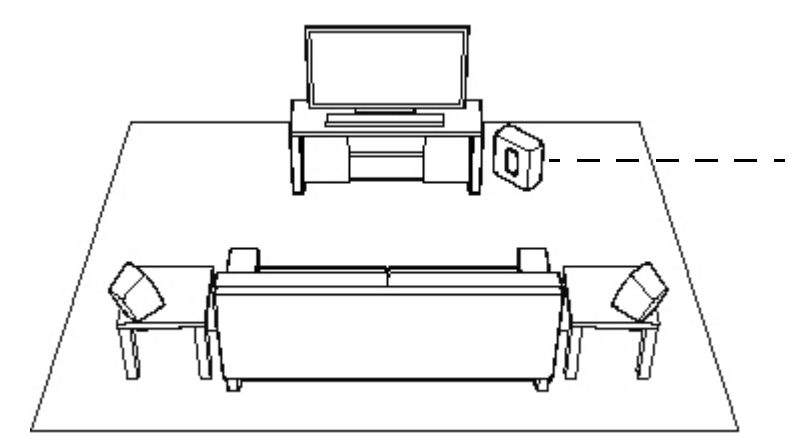

If you purchased a Sonos SUB, place the SUB wherever it best fits your room—standing up or lying flat. You can place it in a corner, against the wall, behind, under, or next to any piece of furniture on any kind of floor surface.

If you purchased Sonos PLAY:1, PLAY:3 or PLAY:5 (gen2) surround speakers, place the speakers to the left and right of your main viewing position, level with or behind the main viewing position. They can be placed either horizontally or vertically, but make sure both speakers have the same

#### Note: Expandable PLAYBASE home theater setup

For a 3.1 home theater experience, pair a SUB with your PLAYBASE. For a 5.0 home theatre experience, bond a pair of PLAY:1, PLAY:3 or PLAY:5 (gen2) speakers with your PLAYBASE. For a 5.1 home theater experience, pair a SUB and a pair of PLAY:1, PLAY:3 or PLAY:5 (gen2) speakers with your PLAYBASE.

7. Open the Sonos app on a mobile device and follow the setup instructions.

If you don't have the free Sonos app installed, download it from the application store on your device.

Note: Sonos does not recommend using the Sonos app on a computer to set up your PLAYBASE.

#### If you are setting up a new Sonos system, when prompted, add your Sonos products in the following order:

a. If you have a Sonos product connected to your router, add it first.

b. Add the PLAYBASE.

c. Add any additional Sonos products you purchased.

#### If you are adding to an existing Sonos system:

a. First check for software updates—the PLAYBASE is compatible with Sonos software versions 4.0 and later.

b. Add the PLAYBASE to your Sonos system by selecting **Add a Player or SUB** from the **Settings** menu on a handheld controller.

c. Add any additional Sonos products you purchased.

You may be prompted to update the new Sonos product(s) after you add them to your Sonos system. Thick walls, 2.4 GHz cordless telephones, or the presence of other wireless devices can interfere with or block the wireless network signals from your Sonos system. If you experience difficulty after positioning a Sonos product, try one or more of the following resolutions—relocate the Sonos product; change the wireless channel your music system is operating on; connect a Sonos product to your router if your setup is currently wireless.

#### If you'd like additional assistance:

- If you need help turning off your TV speakers, see [page 20](#page-21-0) for more information.
- If you need help configuring a remote control to work with your PLAYBASE, see [page 7](#page-8-0) for more information.
- If a message appears on the TV whenever you adjust the volume up and down, it may be possible to eliminate it. If you are using a cable remote, see [page 18](#page-19-0). If you are using a universal remote, see [page](#page-20-0)  [19](#page-20-0) for additional help.
- If you want to play music through the PLAYBASE, see [page 16](#page-17-0) for more information.

# PLAYBASE Settings

Follow the steps below if you wish to make changes to any PLAYBASE settings or the way the PLAYBASE works with your television.

- Remote Control Setup
- Equalization
- Recalibrating the Audio
- TV Dialog Settings
- Speech Enhancement
- Night Sound
- TV Autoplay
- IR Signal Light
- IR Repeater
- White Indicator Light
- Room Name
- Add SUB / Remove SUB (if SUB is present)
- Add / Remove Surround Speakers (if surround speakers are present)

#### <span id="page-8-0"></span>Setting Up a remote control

During PLAYBASE setup, you were guided through the process of configuring a remote control. If you did not configure one then, or wish to use a different remote control with your PLAYBASE, follow the steps below.

If you are configuring a new remote because a distracting message appears on the television whenever you adjust the volume, please go to ["Eliminating annoying messages on your TV when using a cable, satellite, or](#page-19-0)  [set top box remote",](#page-19-0) or ["Eliminating annoying messages on your TV when using a universal remote"](#page-20-0) for additional information.

#### Using the Sonos app on a mobile device

- 1. Select Room Settings from the Settings menu.
- 2. Select the room your PLAYBASE is located in.
- 3. Select TV Setup and Control -> Remote Control Setup.

If a remote control is already configured for use with your PLAYBASE you will be asked if you want to replace it.

- 4. Pick up the remote control you wish to begin using with the PLAYBASE.
- 5. Point the remote at the PLAYBASE and press the **Volume Up** button on the remote control.
	- If the remote control is recognized, click Done. You can now use that remote to control the volume and mute settings on your PLAYBASE.
	- If the remote control is not recognized, you will be prompted to make additional button presses to complete the setup process.

### Using the Sonos app on a Mac or PC

- 1. Select Manage -> Settings (PC) or Sonos -> Preferences (Mac).
- 2. Select **Room Settings** if it is not already highlighted on the left.
- 3. Choose the room the PLAYBASE is located in from the **Room Settings for** drop-down.
- 4. Select the **TV Setup** tab.
- 5. Click Remote Control Setup.
- 6. Pick up the remote control you wish to begin using with the PLAYBASE, and then click **Next**.
- 7. Point the remote at the PLAYBASE and press the Volume Up button on the remote control.
	- If the remote control is recognized, click Done. You can now use that remote to control the volume and mute settings on your PLAYBASE.
	- If the remote control is not recognized, you will be prompted to make additional button presses to complete the setup process.

If a message appears on the television whenever you adjust the volume up and down, please see ["Eliminating](#page-19-0)  [annoying messages on your TV when using a cable, satellite, or set top box remote"](#page-19-0) or ["Eliminating annoying](#page-20-0)  [messages on your TV when using a universal remote"](#page-20-0) for additional information.

# Equalization (EQ)

During the PLAYBASE setup process you were guided through the audio calibration process. If desired, you can change the sound settings (bass, treble or loudness) for the Sonos PLAYBASE. Bass boosts lower frequencies, *treble* boosts higher frequencies, while *loudness* boosts certain frequencies, including bass, to improve the sound at low volume.

Any manual EQ changes you make will be reset whenever you go through the audio recalibration process (see [page 9](#page-10-0) for more information).

### Using a Sonos app on a mobile device

- 1. From the Settings menu, select Room Settings.
- 2. Select the room you want to adjust.
- 3. Select Equalization.
- 4. Choose one of the following options:
	- Drag your finger across the bass or treble sliders to make adjustments.

• Select On or Off to adjust the Loudness setting.

#### Using the Sonos app on a Mac or PC

- 1. Select Manage -> Settings (PC) or Sonos -> Preferences (Mac).
- 2. Select **Room Settings** if it is not already highlighted on the left.
- 3. Choose the room the PLAYBASE is located in from the **Room Settings for** list, and then select the EQ tab.
- 4. Choose one of the following options:
	- Click and drag the bass or treble sliders to make adjustments.
	- Click the **Loudness** checkbox to turn the loudness setting on or off.
- 5. Close the Settings window when changes are complete.

### <span id="page-10-0"></span>Recalibrating the audio

If you have a SUB and/or Sonos surround speakers associated with your PLAYBASE, you may wish to make some adjustments after initial setup. You will likely wish to recalibrate the audio if you move any Sonos products in the room.

If you made any manual adjustments to EQ settings, these will be reset during the recalibration process.

#### Using the Sonos app on a mobile device

- 1. From the Settings menu, select Room Settings.
- 2. Select the room that is associated with the surround components. It appears as Room (+SUB) or Room (+LS+RS) or Room (+SUB+LS+RS) on the Room Settings menu.
- 3. Select Advanced Audio -> Recalibrate Audio.
- 4. Follow the prompts to optimize your audio performance.
	- If you have a SUB associated with your PLAYBASE, you will be asked to choose between 2 test sounds:
		- Press Play  $\Box$  to compare the volume of two test sounds, A and B, and then select No Difference, A is louder or B is louder. If you don't hear a noticeable difference, select No Difference.
		- Press Play  $\blacktriangleright$  to listen to a test sound, and then select the level you prefer.
	- If you have surround speakers associated with your PLAYBASE, you will be asked to answer some room configuration questions.

#### Using the Sonos app on a computer

- 1. Select Manage -> Settings (PC) or Sonos -> Preferences (Mac).
- 2. Select Room Settings.
- 3. Select the room that is associated with the surround components. It appears as Room (+SUB) or Room (+LS+RS) or Room (+SUB+LS+RS) on the Room Settings menu.
- 4. Select the Basic tab, and then select Recalibrate Audio.
- 5. Follow the prompts to optimize your audio performance:
	- If you have a SUB associated with your PLAYBASE, you will be asked to choose between 2 test sounds:
		- Press Play  $\blacktriangleright$  to compare the volume of two test sounds, A and B, and then select No Difference, A is louder or B is louder. If you don't hear a noticeable difference, select No Difference.
		- Press Play  $\triangleright$  to listen to a test sound, and then select the level you prefer.
	- If you have surround speakers associated with your PLAYBASE, you will be asked to answer some room

configuration questions.

# TV dialog settings

#### Using the Sonos app on a mobile device

- 1. From the Settings menu, select Room Settings.
- 2. Select the room the PLAYBASE is located in.
- 3. Select Advanced Audio -> TV Dialog Settings.
- 4. Audio Delay (Lip Sync). Drag your finger across the slider to increase or decrease the sound delay if the image and the sound are not in sync.

#### Using the Sonos app on a computer

- 1. Select Manage -> Settings (PC) or Sonos -> Preferences (Mac).
- 2. Select **Room Settings** if it is not already highlighted on the left.
- 3. Choose the room the PLAYBASE is located in from the Room Settings for drop-down.
- 4. Select the TV Dialog tab.
- 5. Click and drag the **Audio Delay (Lip Sync)** slider to increase or decrease the sound delay if the image and the audio are not in sync.
- 6. Close the **Settings** window when changes are complete.

# Additional TV sound options

# Speech Enhancement

The Speech Enhancement setting makes the TV dialog easier to hear. Touch the icon on your Sonos controller's **Now Playing** screen to turn this setting on or off. (If the setting isn't visible, make sure the room with the PLAYBASE is selected.)

# **K** Night Sound

The Night Sound setting adjusts the audio for night time viewing so you can reduce the volume and still experience proper balance and range. At lower volumes, quiet sounds are enhanced and the intensity of loud sounds is reduced. Touch the icon on your Sonos controller's **Now Playing** screen to turn this setting on or off. (If the setting isn't visible, make sure the room with the PLAYBASE is selected.)

# <span id="page-11-0"></span>TV autoplay

When TV Autoplay is set to On, TV audio automatically plays through the PLAYBASE when you turn on your television—if music is playing when the TV is turned on, the music immediately stops and the PLAYBASE switches to TV audio. Additionally, if the PLAYBASE is in a room group when the TV is turned on, it automatically drops from the group. This setting is On by default.

#### Using the Sonos app on a mobile device

- 1. From the Settings menu, select Room Settings.
- 2. Select the room the PLAYBASE is located in.
- 3. Select TV Setup and Control -> TV Autoplay.
- 4. Select **On** or **Off**.

#### Using the Sonos app on a computer

- 1. Select Manage -> Settings (PC) or Sonos -> Preferences (Mac).
- 2. Select Room Settings if it is not already highlighted on the left.
- 3. Choose the room the PLAYBASE is located in from the **Room Settings for** drop-down.
- 4. Select the TV Setup tab.
- 5. Check the TV Autoplay checkbox to turn this setting on, uncheck to turn it off.
- 6. Close the **Settings** window when changes are complete.

### Ungroup on autoplay

As with any Sonos player, you can group and ungroup the PLAYBASE with other rooms. If ungroup on autoplay is checked, any Sonos rooms that are grouped with the PLAYBASE when the TV is turned on will automatically drop from the group. This setting is Yes by default.

#### Using the Sonos app on a mobile device

- 1. From the Settings menu, select Room Settings.
- 2. Select the room the PLAYBASE is located in.
- 3. Select TV Setup and Control -> Ungroup on Autoplay.
- 4. Select Yes or No.

#### Using the Sonos app on a computer

- 1. Select Manage -> Settings (PC) or Sonos -> Preferences (Mac).
- 2. Select **Room Settings** if it is not already highlighted on the left.
- 3. Choose the room the PLAYBASE is located in from the **Room Settings for** drop-down.
- 4. Select the TV Setup tab.
- 5. Check the Ungroup on Autoplay checkbox to turn this setting on, uncheck to turn it off.
- 6. Close the **Settings** window when changes are complete.

# <span id="page-12-0"></span>IR signal light

A light displays on the PLAYBASE when an IR signal is being sent. If desired, you can adjust this setting so the IR light never displays. This setting is On by default.

#### Using the Sonos app on a mobile device

- 1. From the Settings menu, select Room Settings.
- 2. Select the room the PLAYBASE is located in.
- 3. Select TV Setup and Control -> IR Signal Light.
- 4. Select On or Off.

#### Using the Sonos app on a computer

- 1. Select Manage -> Settings (PC) or Sonos -> Preferences (Mac).
- 2. Select **Room Settings** if it is not already highlighted on the left.
- 3. Choose the room the PLAYBASE is located in from the **Room Settings for** drop-down.
- 4. Select the TV Setup tab.
- 5. Check the IR Signal Light checkbox to turn this setting on, uncheck to turn it off.

6. Close the **Settings** window when changes are complete.

# <span id="page-13-0"></span>IR repeater

When the PLAYBASE is placed in front of your TV on a tabletop, it may block the IR sensor on your TV. The IR repeater setting allows the PLAYBASE to repeat the signal to your TV. This setting is On by default.

#### Using the Sonos app on a mobile device

- 1. From the Settings menu, select Room Settings.
- 2. Select the room the PLAYBASE is located in.
- 3. Select TV Setup and Control -> IR Repeater.
- 4. Select **On** or Off.

#### Using the Sonos app on a computer

- 1. Select Manage -> Settings (PC) or Sonos -> Preferences (Mac).
- 2. Select Room Settings if it is not already highlighted on the left.
- 3. Choose the room the PLAYBASE is located in from the **Room Settings for** drop-down.
- 4. Select the TV Setup tab.
- 5. Check the IR Repeater checkbox to turn this setting on, uncheck to turn it off.
- 6. Close the **Settings** window when changes are complete.

# White status light

A white light displays on the side of the PLAYBASE to indicate that the unit is functioning in normal operation. If desired, you can turn this indicator light off so that when the PLAYBASE is in normal operation the white light does not display. This setting is On by default.

If the Status indicator light begins to flash orange, go to **http://faq.sonos.com/led** for additional information.

#### Using the Sonos app on a mobile device

- 1. From the Settings menu, select Room Settings.
- 2. Select the room you want to change.
- 3. Select White Status Light.
- 4. Select **On** or **Off.**

#### Using the Sonos app on a computer

- 1. Select Manage -> Settings (PC) or Sonos -> Preferences (Mac).
- 2. Select **Room Settings** if it is not already highlighted on the left.
- 3. Choose the room you want to change from the **Room Settings for** drop-down.
- 4. From the Basic tab, click the White Status Light On checkbox to turn the light on or uncheck to turn it off.

# Changing room names

#### Using the Sonos app on a mobile device

- 1. From the Settings menu, select Room Settings.
- 2. Select the room you wish to change.
- 3. Select Room Name.

4. Select a new name from the list and touch OK, or select **Enter New** to type a unique name.

#### Using the Sonos app on a computer

- 1. Select Manage -> Settings (PC) or Sonos -> Preferences (Mac).
- 2. Select **Room Settings** if it is not already highlighted on the left.
- 3. Choose the room you wish to change from the **Room Settings for** drop-down list.
- 4. Choose a new name from the **Room Name** list.

# Sonos SUB

#### Adding a Sonos SUB

You can pair a SUB with the PLAYBASE to add to your cinematic experience.

#### Using the Sonos app on a mobile device

- 1. From the Settings menu, select Room Settings.
- 2. Select the room the PLAYBASE is located in.
- 3. Select Add SUB.
- 4. Follow the prompts to add the SUB to your Sonos system.

#### Using the Sonos app on a computer

- 1. Select Manage -> Settings (PC) or Sonos -> Preferences (Mac).
- 2. Select Room Settings if it is not already highlighted on the left.
- 3. From the Basic tab, select Add SUB.
- 4. Follow the prompts to add the SUB to your Sonos system.

#### SUB settings

Follow the steps below if you wish to make any changes to the SUB settings.

#### Using the Sonos app on a mobile device

- 1. From the Settings menu, select Room Settings.
- 2. Select the room the PLAYBASE and SUB are located in. It appears as Room (+SUB) on the Room Settings menu.
- 3. Select Advanced Audio -> SUB Settings.
- 4. Choose one of the following:
	- SUB: Choose On or Off to turn the sound from the SUB on and off.
	- SUB Level Adjustment: Drag your finger across the slider to increase or decrease the volume of the SUB. (You can use this setting to match the subwoofer level to the level of your main speakers.)
	- Placement Adjustment (phase): Select On or Off.

#### Using the Sonos app on a computer

- 1. Select Manage -> Settings (PC) or Sonos -> Preferences (Mac).
- 2. Select Room Settings if it is not already highlighted on the left.
- 3. Choose the room the PLAYBASE and SUB are located in from the **Room Settings for** drop-down. It appears as Room (+SUB).
- 4. Select the SUB tab.
- 5. Choose one of the following:
	- SUB: Check to turn the sound from the SUB on; uncheck to turn it off.
	- SUB Level Adjustment: Click and drag the slider to increase or decrease the volume of the SUB. (You can use this setting to match the subwoofer level to the level of your main speakers.)
	- Placement Adjustment (phase): Check to turn on; uncheck to turn it off.

# Removing a SUB

#### Using the Sonos app on a mobile device

- 1. From the Settings menu, select Room Settings.
- 2. Select the room the SUB is associated with. It appears as *Room* (+SUB) on the **Room Settings** menu.
- 3. Select Remove SUB.
- 4. Choose one of the following settings:
	- If you want to associate the SUB with a different Sonos player, select Choose Room for SUB and then select another room.
	- If you are not going to use the SUB right now, select **Don't use SUB**. It will appear on the **Rooms** menu as SUB (unused) until you select it and associate it with another Sonos player.

#### Using the Sonos app on a computer

- 1. Select Manage -> Settings (PC) or Sonos -> Preferences (Mac).
- 2. Select **Room Settings** if it is not already highlighted on the left.
- 3. Choose the room the PLAYBASE is located in from the **Room Settings for** drop-down list.
- 4. From the Basic tab, click Remove SUB.

# Adding Surround Speakers

You can easily pair two PLAY:1, PLAY:3 or PLAY:5 (gen2) speakers with a PLAYBASE to function as left and right surround channels in your Sonos surround sound experience. You can either configure surround speakers during the setup process, or follow the steps below to add them.

- Make sure the Sonos products are the same—you cannot combine a PLAY:1 and a PLAY:3 to function as surround speakers.
- Be sure to follow these instructions to set up your surround speakers. Do not create a room group or stereo pair as these will not achieve the left and right surround channel functionality.

### Using the Sonos app on a mobile device

- 1. From the Settings menu, select Room Settings.
- 2. Select the room the PLAYBASE is located in.
- 3. Select Add Surround Speakers.
- 4. Follow the prompts to add first a left and then a right surround speaker.

#### Removing surround speakers

- 1. From the Settings menu, select Room Settings.
- 2. Select the room the surround speakers are associated with. The room name appears as Room (+LS+RS) on the Room Settings menu.
- 3. Select Remove Surround Speakers.
- 4. Select **Next** to drop the surround sound speakers from your surround system. If these were newly purchased players they will appear as Unused on the Rooms menu. If these players existed in your household previously, they revert back to their previous state.

You can now move them to another room for individual use.

#### Changing the surround settings

The default setting is determined by the calibration process. If you wish to make a change, you can follow the steps below.

- 1. From the Settings menu, select Room Settings.
- 2. Select the room the PLAYBASE and surround speakers are located in. It appears as Room (+LS+RS) on the Room Settings menu.
- 3. Select Advanced Audio -> Surround Settings.
- 4. Choose one of the following:
	- Surrounds: Choose On or Off to turn the sound from the surround speakers on and off.
	- Surround Level Adjustment: Drag your finger across the slider to increase or decrease the volume of the surround speakers.
	- Music Playback: Choose Ambient (default; subtle, ambient sound) or Full (enables louder, full range sound). This setting applies only to music playback, not TV audio.

### Using the Sonos app on a Mac or PC

- 1. Select Manage -> Settings (PC) or Sonos -> Preferences (Mac).
- 2. Select **Room Settings** if it is not already highlighted on the left.
- 3. From the Basic tab, select Add Surround Speakers.
- 4. Follow the prompts to add first a left and then a right surround speaker.

#### Removing surround speakers

- 1. Select Manage -> Settings (PC) or Sonos -> Preferences (Mac).
- 2. Select Room Settings if it is not already highlighted on the left.
- 3. Choose the room the PLAYBASE is located in from the **Room Settings for** drop-down list. The room name appears as Room (+LS+RS).

4. From the Basic tab, click Remove Surround Speakers. If these were newly purchased players, they will appear as Unused in the Rooms pane. If these players existed in your household previously, they revert back to their previous state.

#### Changing the surround settings

The default setting is determined by the calibration process. If you wish to make a change, you can follow the steps below.

- 1. Select Manage -> Settings (PC) or Sonos -> Preferences (Mac).
- 2. Select **Room Settings** if it is not already highlighted on the left.
- 3. Choose the room the PLAYBASE and surround speakers are located in from the **Room Settings for** dropdown.
- 4. Select the Surrounds tab.
- 5. Choose one of the following:
	- Surrounds: Check to turn the sound from the surround speakers on; uncheck to turn it off.
	- Surround Level Adjustment: Click and drag the slider to increase or decrease the volume of the surround speakers.
	- Music Playback: Choose Ambient (default; subtle, ambient sound) or Full (enables louder, full range sound). This setting applies only to music playback, not TV audio.

# <span id="page-17-0"></span>Can I Play Music Too?

The PLAYBASE doubles as an all-in-one Sonos player that allows you to stream all the music on earth. Make a selection from the Sonos music menu on your mobile device or from the **MUSIC** pane on a Mac or PC.

```
Note: If TV Autoplay is set to On, the PLAYBASE automatically stops playing
music and switches to TV audio whenever the TV is turned on. See "TV autoplay"
for more information.
```
# Radio

Sonos includes a radio guide that provides immediate access to thousands of free Internet radio stations and broadcast programs. You can easily find radio stations from all over the world—music, news, and variety programming, including archived shows and podcasts.

To select a radio station, simply select Radio and choose a station.

# Music services

A music service is an online music store or online service that sells audio on a per-song, per audiobook, or subscription basis. Sonos is compatible with several music services - you can visit our website at [www.sonos.com/music](http://www.sonos.com/music) for the latest list. (Some music services may not be available in your country. Please check the individual music service's website for more information.)

If you are currently subscribed to a music service that's compatible with Sonos, simply add your music service user name and password information to Sonos as needed and you'll have instant access to the music service from your Sonos system.

1. To add a music service, touch **Add Music Services** from the Sonos music menu.

- 2. Select the Sonos-compatible music service you would like to add.
- 3. Select **Add Account**, and then follow the on-screen prompts. Your login and password will be verified with the music service. As soon as your credentials have been verified, the music service displays on the Sonos music menu.

Free music service trials are available in some countries. (Please check the individual music service's website for more information.) If there is a music service trial visible on the **Music Services** menu, simply touch it to select. Touch Add Account -> I'm new to [music service], and then follow the prompts to activate the music trial. After the trial period is up, you will need to subscribe to the music service to keep the music playing.

### Local music library

The Sonos system can play music from any computer or network-attached storage (NAS) device on your home network where you have shared music folders. During the setup process, you are guided through the process of accessing your local music library (such as your iTunes library). Over time, you may wish to add or remove folders from this list.

Note: We recommend using the Sonos app on a computer to add shared folders. For more information, please visit our website at <http://faq.sonos.com/manage>.

To make changes to your local music library, select the **Settings** menu from the Sonos app on a mobile device and then choose one of the following options:

- To add a new music folder, select Manage Music Library-> Music Library Setup -> Add New Share.
- To remove a music folders, select **Manage Music Library -> Music Library Setup**. Touch the share you wish to remove and then select **Remove**.

The Sonos system indexes your local music so you can view your music collection by categories (such as artists, albums, composers, genres, or tracks.) If you add new music, simply update your music index to add this music to your Sonos music library.

• To update your music library, select Manage Music Library -> Update Music Index Now. If you'd like your music library to update automatically each day, select **Schedule Music Index Updates** and then select an update time.

### Wireless iTunes playback

You can select and play music and podcasts stored on any iOS device that's on the same wireless network as your Sonos products. Playback is perfectly synchronized, in any or every room of your home. Simply choose On this iPad, On this iPhone, or On this iPod touch from the Sonos app on your iOS device to make audio selections.

### Wireless playback from Android devices

You can select and play music stored on any Android device that's on the same wireless network as your Sonos products. Playback is perfectly synchronized, in any or every room of your home. Simply choose On this Mobile Device from the Sonos app on your Android smartphone or tablet to make audio selections.

# Google Play Music (Android devices)

You can play music to your Sonos system directly from the Google Play Music app on any Android device. This feature is available for both Standard and All Access Google Play Music customers.

To play music directly from the Google Play Music app to your Sonos system, you must have both the Google Play Music app and the Sonos app installed on your mobile device.

Simply open the Google Play Music app and connect to a Sonos room or room group to start the music.

# Basic Troubleshooting

Warning:Do not open the product as there is a risk of electric shock. Under no circumstances should the product be repaired by anyone other than an authorized Sonos repair center, as this will invalidate the warranty. Please contact Sonos Customer Support for more information.

The grill cloth is not removable. Tampering with the cloth may damage your PLAYBASE.

If a problem occurs, you can try the troubleshooting suggestions listed below. If one of these doesn't remedy the problem, or you are not sure how to proceed, please contact the Sonos Customer Support team and we'll be happy to help.

- Customer Support
	- Visit our PLAYBASE reference section at [http://moreinfo.sonos.com/PLAYBASE](http://moreinfo.sonos.com/PLAYBAR)
	- Visit our website at [www.sonos.com/support](http://www.sonos.com/support)
	- Email us at [support@sonos.com](mailto:support@sonos.com)

### PLAYBASE not detected during setup

- Did you allow Sonos to check for updates? The Sonos PLAYBASE requires software version 4.0 or later.
- Is the power cord properly seated? Be sure to push the power cord firmly into the PLAYBASE until it is flush with the surface.
- If either of these is not the problem, a network issue may be preventing the PLAYBASE from connecting to your Sonos system. Try moving the Sonos products closer together.

### <span id="page-19-0"></span>Eliminating annoying messages on your TV when using a cable, satellite, or set top box remote

After you disable your TV speakers, your television might display an annoying or confusing message when you adjust the volume on the PLAYBASE. This could be a message reminding you that your TV speakers are off, or a volume indicator unrelated to the sound from your PLAYBASE. If you have a programmable remote control, you can try the steps below. These steps will configure your remote control to send volume commands that are only recognized by the PLAYBASE so the message no longer appears when you increase or decrease the volume.

You will need to refer to the printed instructions that came with your remote control, or browse the on-screen help menu on your cable/satellite/set-top box as the specific details will vary. If you can't find what you're looking for, please contact your cable service provider for additional help.

#### Identify an unused device key

Your remote control can likely control a variety of devices. The device keys are usually located at the top of the remote and labeled TV/Cable/CBL/STB/DVD/AUX. Identify a device key that is not currently being used (for example, the AUX key).

If your remote will not allow additional devices to be programmed, you might wish to purchase a universal remote to make it easier to control all your devices. Sonos recommends a Logitech® Harmony® universal remote. See [page 19](#page-20-1) for more information.

#### Program the unused device key

Programming the unused device key will add new volume commands to your remote control.

To perform this step you will need to refer to the printed instructions that came with your remote control or browse the on-screen help menu on your cable/satellite/set-top box as the specific details will vary by manufacturer. If you cannot locate the instructions, contact your cable service provider for additional help.

- From the list of codes that can be programmed, select a Sonos code if it appears in the list.
- If Sonos does not appear in the list, select a code for any manufacturer brand other than your TV or other devices connected to the TV. For example if you own a Vizio TV and a Samsung Blu-ray player, choose a Panasonic code from the list.
- DO NOT initiate an automated search for a code.

#### Lock your remote control to the new volume commands

Locking volume control to the new device will ensure your remote always sends the new volume commands.

This feature is likely referred to as volume lock or volume punch through in the instructions that accompanied your remote control.

#### Configure your PLAYBASE to work with these new volume commands

See ["Setting Up a remote control"](#page-8-0) for help with this step.

#### Verify that the problem is solved

If the problem persists, try repeating the steps above, choosing a different manufacturer brand when programming the unused device key.

### <span id="page-20-0"></span>Eliminating annoying messages on your TV when using a universal remote

After you disable your TV speakers, your television might display an annoying or confusing message whenever you adjust the volume on the PLAYBASE. This could be a message reminding you that your TV speakers are off, or a volume indicator unrelated to the sound from your PLAYBASE. Try the steps below to configure your universal remote so this message no longer appears when you increase or decrease the PLAYBASE's volume.

If you do not own a universal remote, Sonos recommends you purchase a Logitech® Harmony® remote.

#### <span id="page-20-1"></span>If you are using a Logitech universal remote

If this remote is a new purchase, you will first need to set up a Logitech user account and install the Harmony Remote software. Then follow the steps below to add the PLAYBASE as a new device.

1. Use the USB cable provided by Logitech to connect your Harmony remote to your computer.

Note: If this remote is a new purchase, you will need to set up a Logitech user account and install the Harmony Remote software before proceeding.

- 2. [Launch the Logitech Harmony Remote software or go to](http:\\www.logitech.com—yharmony) www.logitech.com\myharmony and login to your account. (Where you are directed depends on the Logitech universal remote model you purchased.)
- 3. Select the Add Device setting.
- 4. Choose one of the following options:
	- If you are using Logitech Harmony Remote software:
		- Select **Sonos** as the manufacturer, and enter **PLAYBASE** as the model name/number. If the Sonos PLAYBASE is not in their database, you will be asked to add it.
		- Confirm that you've entered the information correctly, and then save your changes.
	- If you are using My Harmony website:
		- Type Sonos as the manufacturer and PLAYBASE as the model name. If the Sonos PLAYBASE is not in their database, you will be asked to confirm your entry or make another choice.
		- Confirm that you've entered the information correctly, and then save your changes.

#### If you are using another universal remote

Please follow the instructions on [page 18,](#page-19-0) "Eliminating annoying messages on your TV when using a cable, satellite, or set top box remote".

# <span id="page-21-0"></span>Turning Off Your Television's Speakers

During the setup process you are prompted to turn off your TV speakers so the sound comes only through the PLAYBASE. While Sonos cannot provide instructions for every television model, please try the steps below.

If you cannot find the correct setting to turn off your TV speakers, please consult the owner's guide that was packaged with your television.

1. Select the **Menu** or **Setup** button on your television's remote control (not your cable remote control).

An on-screen menu will appear.

2. Select the menu option that controls your television's audio functions.

Note: This menu selection is most often labeled Audio, Sound, Tools, or Options or may display as a musical note icon.

- 3. Select the appropriate setting to turn off your TV speakers. Depending on your TV make and model, choices may include:
	- Off / On
	- External Speaker / Television Speaker
	- Audio System / Television Speaker

The choice in **bold** will turn the TV speakers off.

• If none of these are applicable to your television, look for a setting that switches your TV output between variable and fixed and try switching the setting.

#### Can't turn off TV speakers

You should make every effort to turn off your TV's internal speakers. However some brands, including Toshiba and Dynex, may not include this setting. If you are unable to turn off the TV speakers, follow the steps below.

- 1. Using the volume control buttons on your television, turn the TV volume all the way down. Do not use the Mute button.
- 2. From this point forward use only the volume buttons on your Sonos controller to adjust the PLAYBASE's volume.

# Indicator Light Explanations

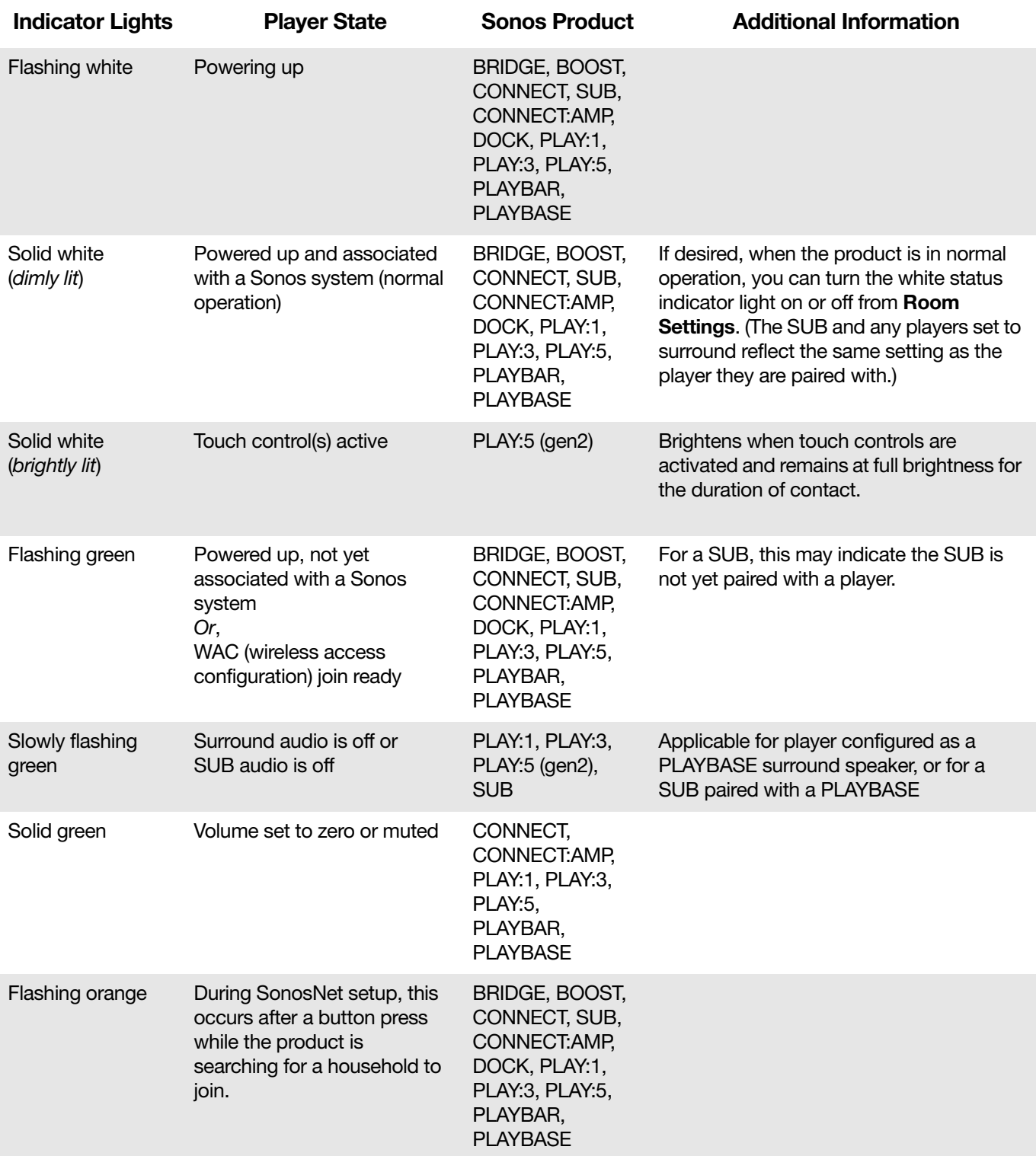

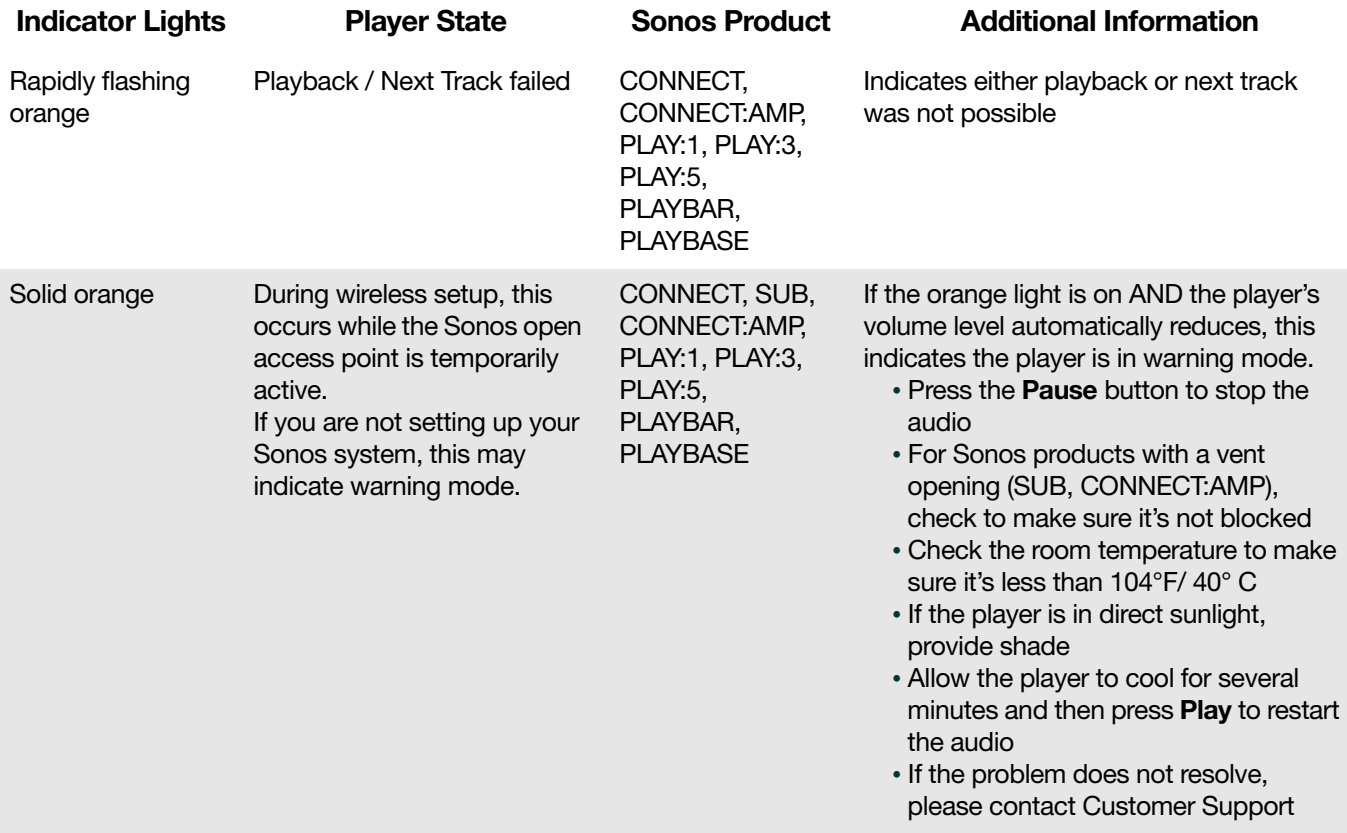

# Important Safety Information

Please read these instructions and heed all warnings. Keep them in a convenient location and make sure everyone in the household is aware of them.

### **Location**

- Do not place the unit where it will be exposed to excessive heat (e.g., radiators, heat registers, stoves), direct sunlight, or a dusty environment (e.g., woodworking shop.)
- Do not place the unit where it will be exposed to flammable liquids and/or fumes.
- Allow at least 1" between the PLAYBASE and any walls or surfaces.
- Protect the power cable from being walked on or pinched, particularly at plugs, convenience receptacles, and the point where it exits the product. The mains cord should be readily available to disconnect the power.
- The product should not be used near water—avoid close proximity to a bathtub, kitchen sink, laundry tub, wet basement, swimming pool, etc.
- The PLAYBASE is for indoor use only. Do not expose to rain or snow.

### Proper Ventilation

- Leave one inch of open space around the sides and above the unit to ensure proper ventilation.
- Ventilation should not be impeded by covering the ventilation openings with items such as tablecloths, curtains, or papers.

• Do not let foreign objects into the unit. If a foreign object should get into the unit, unplug the unit and contact Sonos for servicing guidance.

#### Usage

- Do not operate or handle the product with wet hands.
- Only use attachment/accessories specified by Sonos.
- Unplug the power cord during lightning storms or when unused for long periods of time.
- Never disassemble or modify the product in any way.

### Cleaning & Maintenance

- Clean the PLAYBASE only with a dry, soft cloth. Household cleaners or solvents may damage the finish on your Sonos products.
- Do not use chemical solvents (e.g. alcohol, benzene, paint thinner) or other flammable cleaning liquids.
- Refer all servicing to Sonos qualified service personnel. Servicing is required when the unit or the power cord has been damaged in any way, if liquid or other foreign matter has fallen into the ventilation openings, or the unit has been exposed to rain or moisture.

Warning: To reduce the risk of fire or electric shock, do not expose this apparatus to rain or moisture.

# PLAYBASE Specs

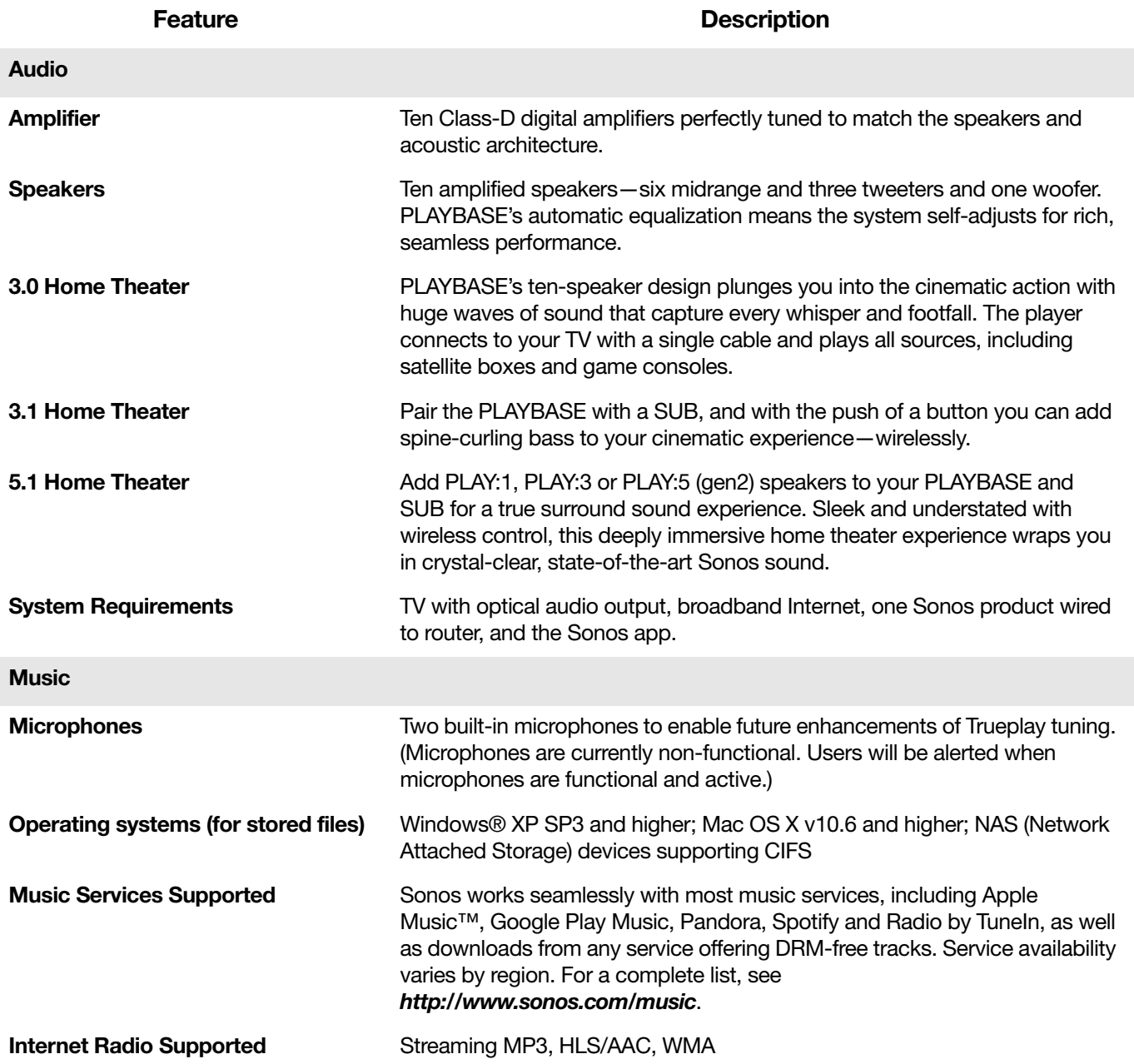

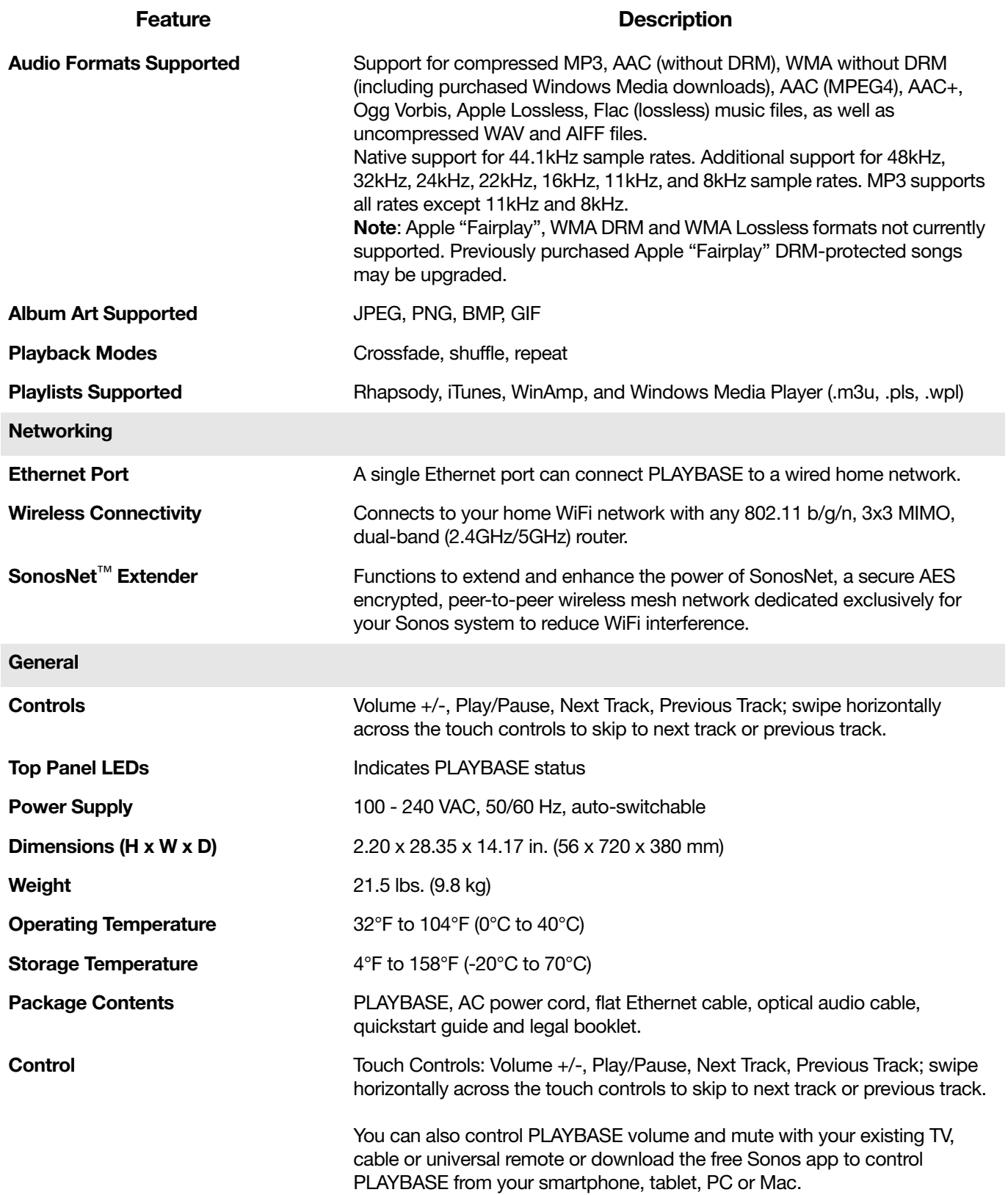

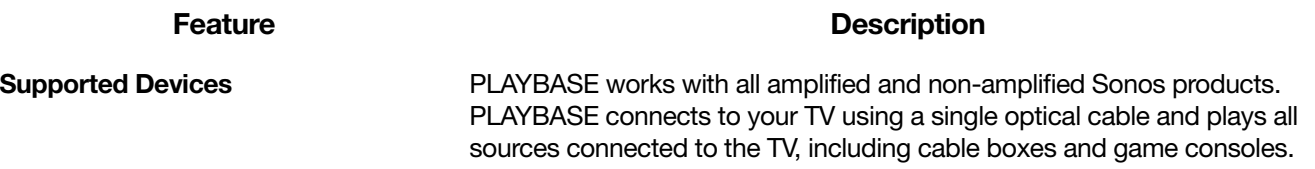

\* Specifications subject to change without notice.